#### 국제대학교 드론자동차학과

## 국제대학교 드론자동차학과<br>2학년 Q.T

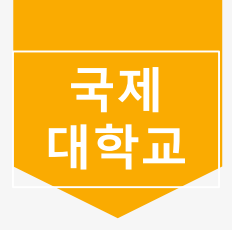

### 국제대학교 드론자동차학과

- 01. 학점 관리 및 대체과목 안내
- 02. 기아 인턴 안내
- 03. 현장실습 안내
- 04. 조기취업 안내
- 05. LMS 안내
- 06. 전자출결시스템

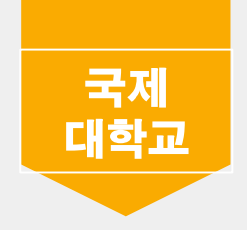

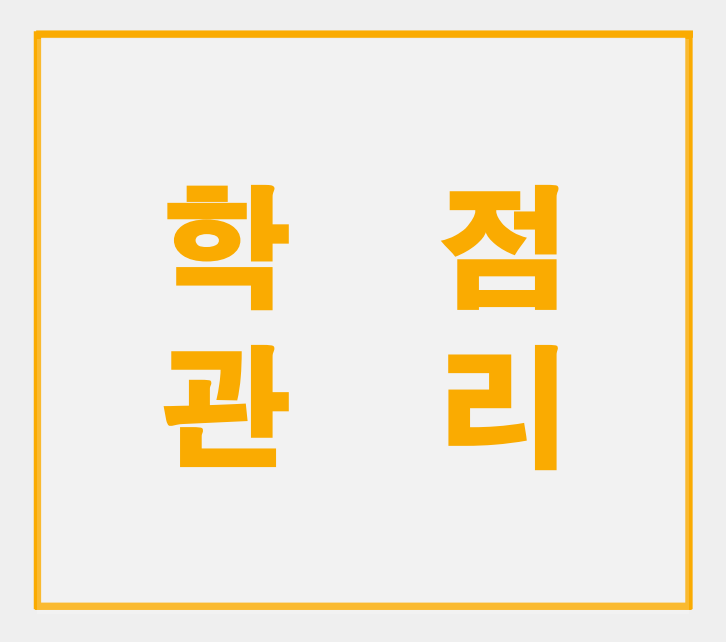

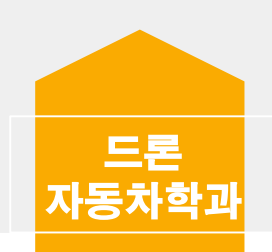

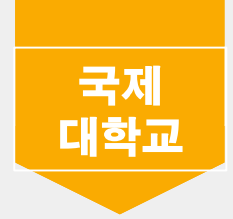

#### 졸업여건 및 필수 과목 현황

#### 15학번

교양 8, 전공 48, 졸업학점 80 교양필수 - 대학생활과진로탐색 1,2 -> (대학생활관진로탐색 수 강) 전공필수 - 취업창업준비실무1,2 (취업창업준비실무 수강), 현장 실습대체과 목 -> (자동차파형분석 수강)

#### 16학번

교양 8, 전공 48, 졸업학점 80 교양필수 - 대학생활과진로탐색 1,2 -> (대학생활관진로탐색 수 강) 전공필수 - 취업창업준비실무1,2 (취업창업준비실무 수강), 현장실습 대체과목 -> (자동차파형분석 수강)

#### 17학번

교양 8, 전공 48, 졸업학점 80 교양필수 - 의사소통능력 (폐지) -> 대체과목 2021학년도 1학 년2학기 교과 목 데이터분석및활용 수강 전공필수 - 현장실습대체과목 -> (자동차파형분석 수강)

#### 18학번

교양 (직업기초 4학점 포함) 12, 전공 42, 졸업 72 교양필수 - 의사소통능력 (폐지) -> 대체과목 2021학년도 1학 년 2학기0 교 과목 데이터분석및활용 수강 전공필수 - 현장실습대체과목 -> (자동차파형분석 수강)

#### 19학번

교양 (직업기초 4학점 포함) 12, 전공 42, 졸업 72 교양필수 - 대학생활과진로탐색 전공필수 - 취업 창업준비실무

#### 20학번

교양 9, 전공 42, 졸업학점 72 교양필수 - 대학생활관진로탐색 전공필수 - 취업 창업준비실무

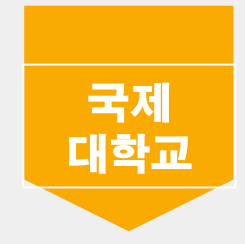

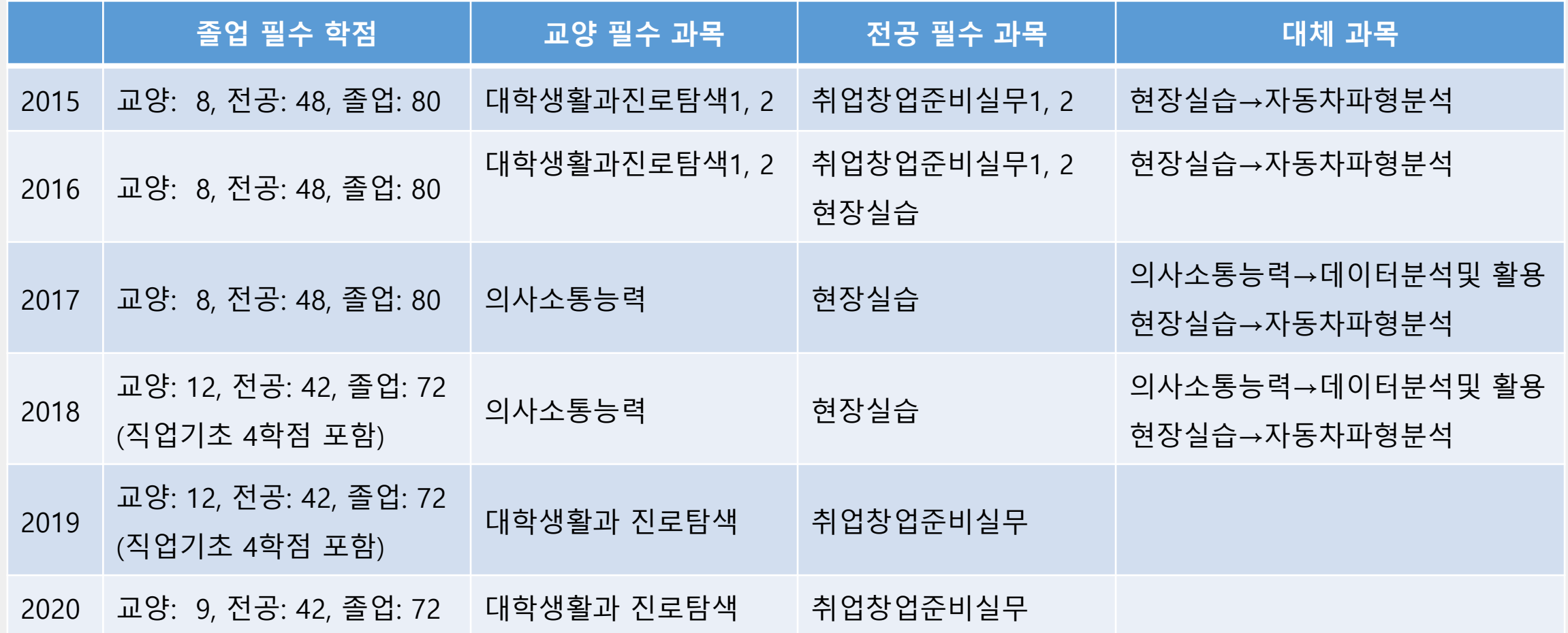

#### 모든 책임은 본인의 책임임

#### □ 원칙적으로 학점관리는 학생 본인이 신청·확인하는 것이 의무이며, 학과에서 안 내 및 지도하는 수강신청은 원칙적인 기준의 참고사항이므로 수강신청으로 인한

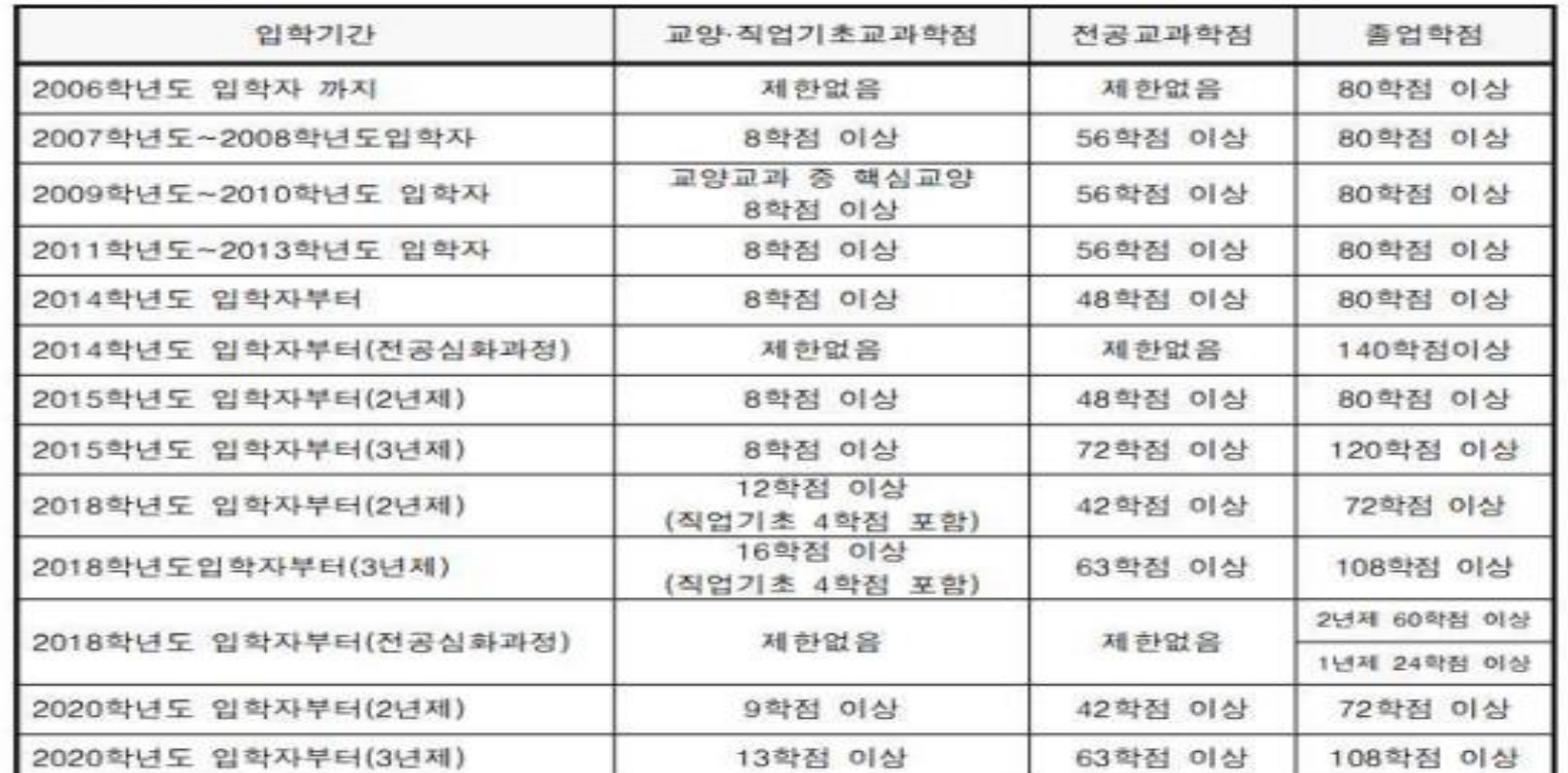

#### □ 졸업여건

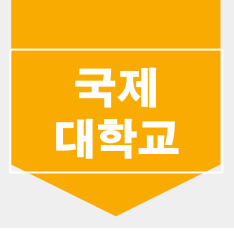

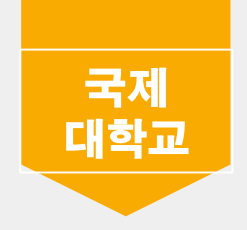

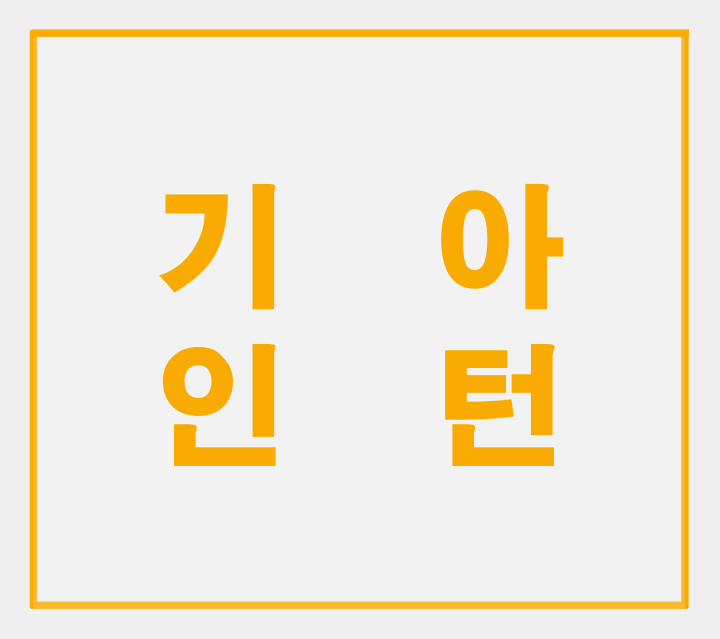

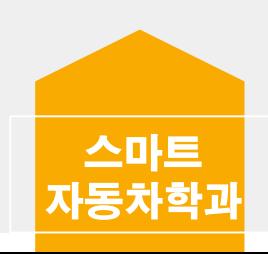

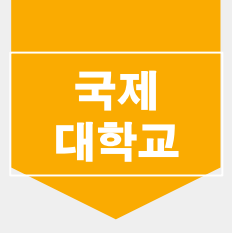

01. 2학년 2학기 기아 인턴 채용 (면접 진행)

#### 02. 기아 인턴 수강신청시 주의사항

- 2학년 2학기 교양과목 학점 인정 불가 (기아 인턴시 2학년 1학기까지 교양 필수 학점 이수 해야 함)
- 2학년 2학기 학점은 기아 인턴에서 지급

03. 기아 인턴시 현장실습 시스템 홈페이지에서 매일 일지 작성 필수 (15주 동안 매일 작성, 작성 안할 시 인턴 조기 종료)

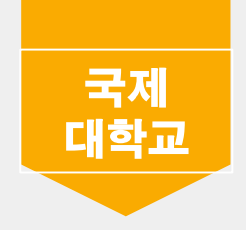

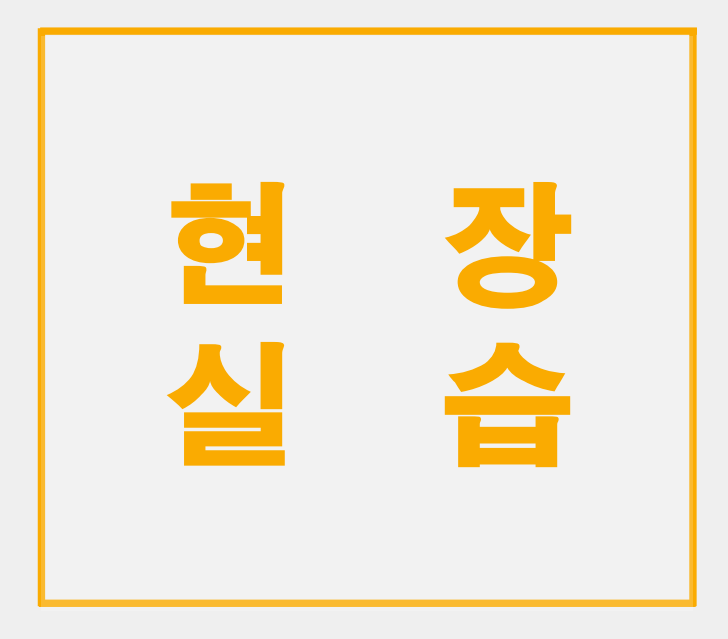

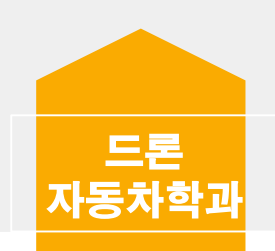

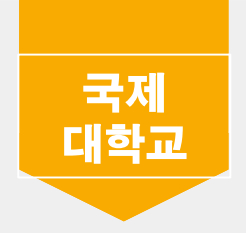

01. 현장실습은 2학년 2학기 종강 후 겨울방학 때 진행

02. 현장실습에서 실습회사는 학생 본인이 희망하는 곳에 직접 연락 후 학과사무실에 연락

03. 현장실습 사전 서류 작성 (협약서, 사업자등록증 필수)

04. 현장실습 미진행 학생은 2학년 1학기에 개설되는 대체과목 자동차 파형분석과목 필수 수강

# 현장실습이 전공필수인 학번 : 15, 16, 17, 18

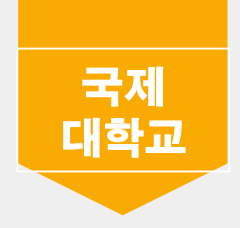

# 조기취업

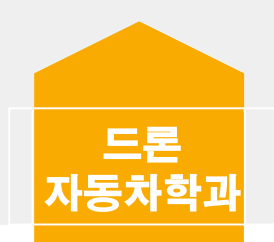

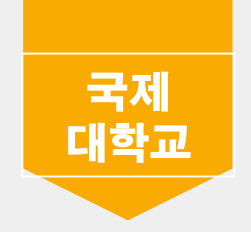

01. 조기취업은 학생이 직접 취업처를 찾는다.

02. 조기취업은 2학년 2학기 (막학기) 때만 가능

03. 2학년 2학기 수강신청 후 졸업, 필수, 교양 학점 모두 이수 후 조기취업 가능. (2학년 2학기 수강신청 포함)

04. 조기취업 취업처 지정 완료 후 학과사무실 방문하여 조기 취업 관련 서류 작성

05. 필요한 서류 :

- 출석인정신청서(조기취업생용)
- 서약서
- 2학년 2학기 수강확인서
- 취업처 재직증명서
- 건강보험자격득실확인서

#### 학과사무실에 제출

09 재직증명서 : 취업처에 재직하고 있다는 재직증명서 학과사무실에 제출 10 건강보험자격득실확인서 : 4대 보험에 가입되어 있는지 확인할 수 있는 서류.

학생 본인 서명과 학과장, 지도교수 상담 및 결재가 필요

하겠다는 서약서(학생이 직접 수기로 작성) 08 수강확인서 : 2학년 2학기에 수강한 과목 내역서.

07. 서약서 : 조기취업 안내사항에 대해 성실하게 준수하고 위배하였을 시에 졸업취소도 감수

신청서 (학생이 직접 수기로 작성)

06 출석인정신청서: 조기취업으로 인해 수강한 수업을 듣지 못하지만 출석 인정을 신청하는

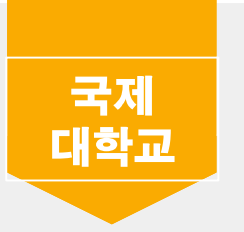

수강하는 과목 지도교수님 모두 서명 필요함. 단, 시험 필수로 참석해야 함

- 4대보험 중도 해지시 결석 처리되어 졸업 결격사유가 됨.
- 4대 보험이 가입된 날짜로부터 출석 인정됨.
- 4대 보험 가입이 가능한 전공 관련 취업처만 가능

12 ※제일 중요※

- 근무처의 제반 지침 및 지시사항에 성실하게 임해야 함
- 기재한 취득학점이 실제 취득학점과 다를 경우 그에 대한 책임은 학생 본인에게 있음
- 학기말(성적입력기간)에 재직상태를 확인하기 위해 재직증명서와 건강보험득실확인서를 재 제출 필수
- 조기취업 후 퇴사 생각 있는 학생들은 학과사무실로 반드시 연락하여야 함.
- 출석인정기간 도중에 퇴직 할 경우 학교로 복귀하여 수업에 반드시 참여해야 함.

11 유의사항 :

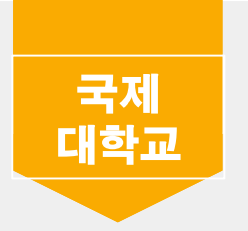

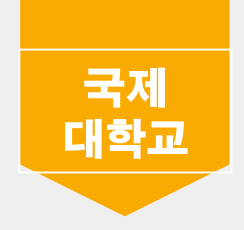

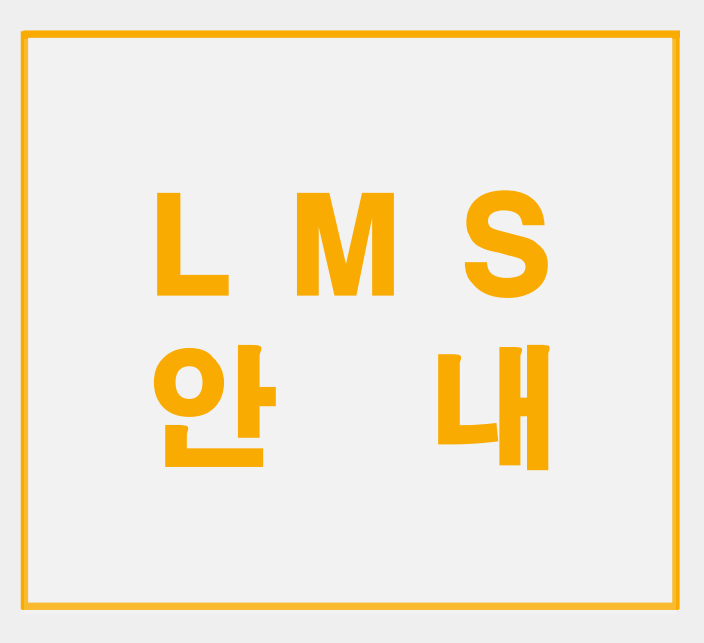

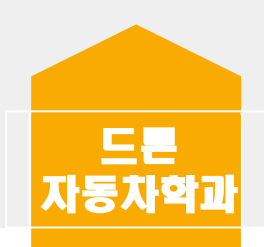

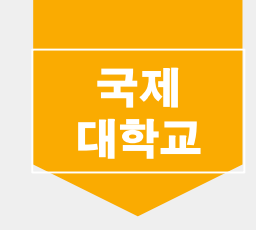

K 국제대학교 포털사이트 님 반갑습니다 : △ 로그아웃 : 대표홈페이지 : Office365  $\epsilon$ 학사행정 교직원마당 알림마당 참여마당 질문마당 · 그룹웨어  $\sim$  $\sim$  100  $\pm$ **Contract Contract**  $\sim$  100  $\mu$ 松 공지사항  $+$  $^{+}$ হ\$য 행정공지 송민나▪ [학생생활관] 2021학년도 1학기 학생생활관 오리엔테이션... ■ [사무처] 교내내선번호입니다.(2021.02.16.) 2021.02.18 2021.02.16 최근접속 정보: 2021-02-26 오전 9:20:09 • [학생생활관] 2021학교도 1학기 학기중 학생생활관 재학생... ■ [교무처] 학칙(제42호) 및 학칙시행세칙(제27호) 일부개정(안... 2021.02.09 2021.02.09 23. • [학생생활관] 2021년도 신축년 학생생활관 설연휴기간 휴관... - [기획처] 2020학년도 제8차 규정 제·개정(안) 공람 공고(202...  $\sim$ 2021.01.29 2021.02.04 • [학생생활관] 2021년도 1학기 학생생활관 신입생(수시,정시)... ■ [사무처] 2020귀속년도 연말정산 및 소득공제신고서 작성요... 2021.01.26 2021.01.21 • [학생생활관] 2021학년도 1학기 학기중 학생생활관 교직원(... ■ [기획처] 2020학년도 제7차 규정 제·개정 공포 및 시행(2020.... 2021.01.18 2020.12.17  $\sim$   $\sim$   $+$ 교직원 검색 학사일정 학사 [개인]  $\mathbb{Z}$ Ê • 12.28~02.19 2020학년도 동계계절수업 현장실습 부서자료실 서식자료실 이름  $\check{ }$ • 02.01~02.05 전과신청[복학생] 검색어 입력  $\left(\frac{1}{\sqrt{2}}\right)$ Q 검색하기  $\bigoplus$ 주간업무공지 설문조사 <u> 다리</u> ELA Quick Menu  $\langle$  ||| > 학사행정시스템 그룹웨어 온라인교육 관리시스템 학생개인이력시스템 역량기반교육시스템 전자출결시스템

 $\overline{\phantom{a}}$ 

Windov [설정]으로

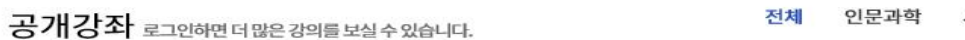

예술체육 사회과학 교육학 의약학 공학 자연과학

क़

통합 로그인 시스템

Windows 정품 인증 — [설정]으로 이동하여 Windo

**HIPI**<br>ENLISIA

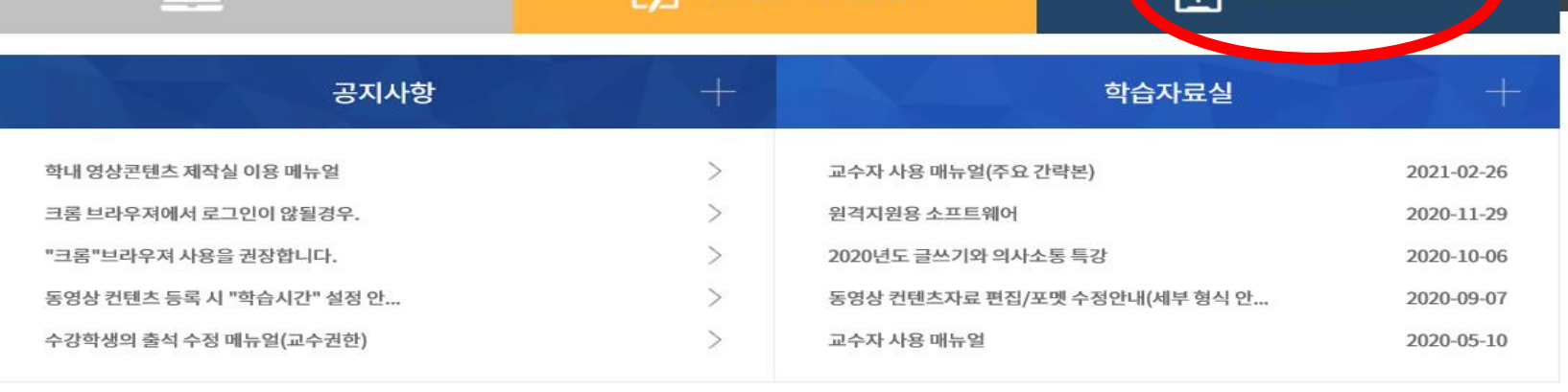

## 16490" 1490" 21212 |로그인 : 국제대학교 털과 학번, 비번 동일

 $F$  기초학습능력 진단평가

EXPAND YOUR DREAMS AND PASSION

 $\Box$  이러닝강좌

#### 꿈과 열정을 펼칠 수 있는 대함

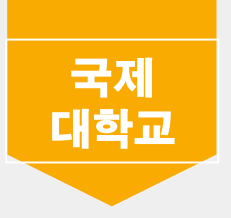

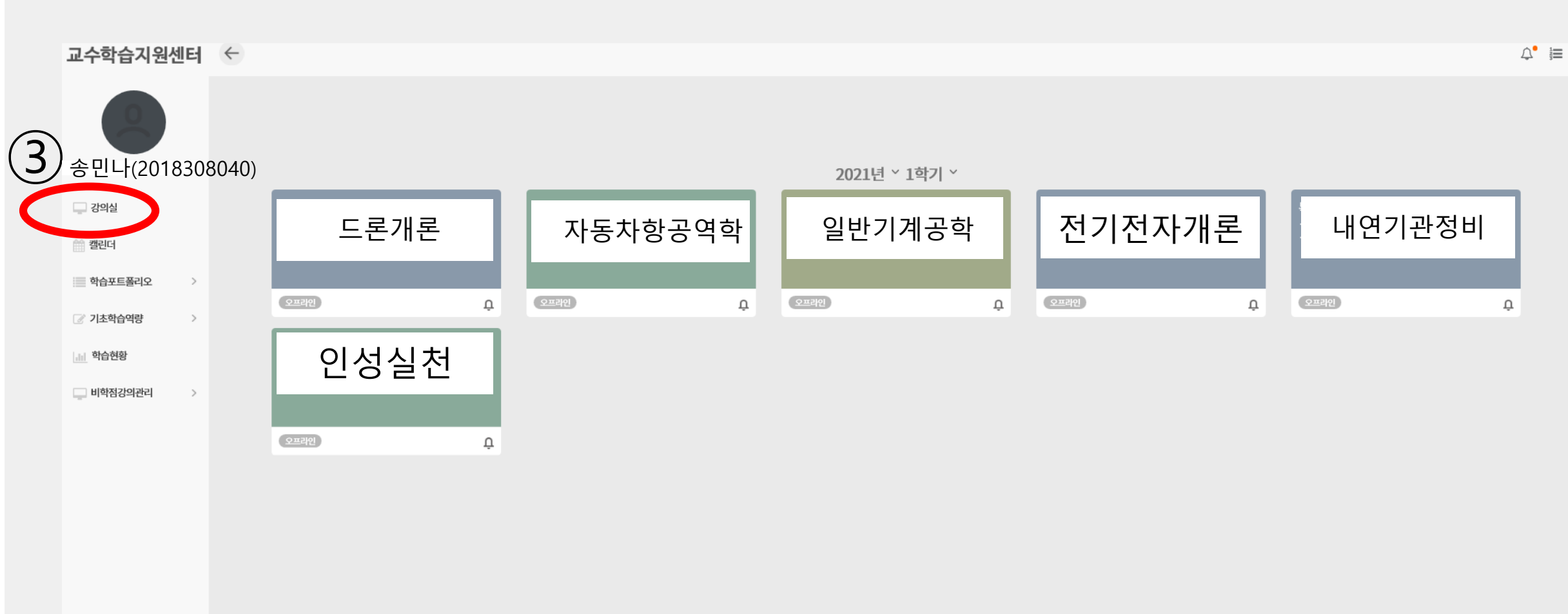

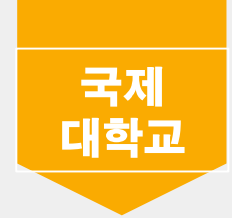

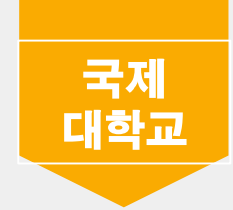

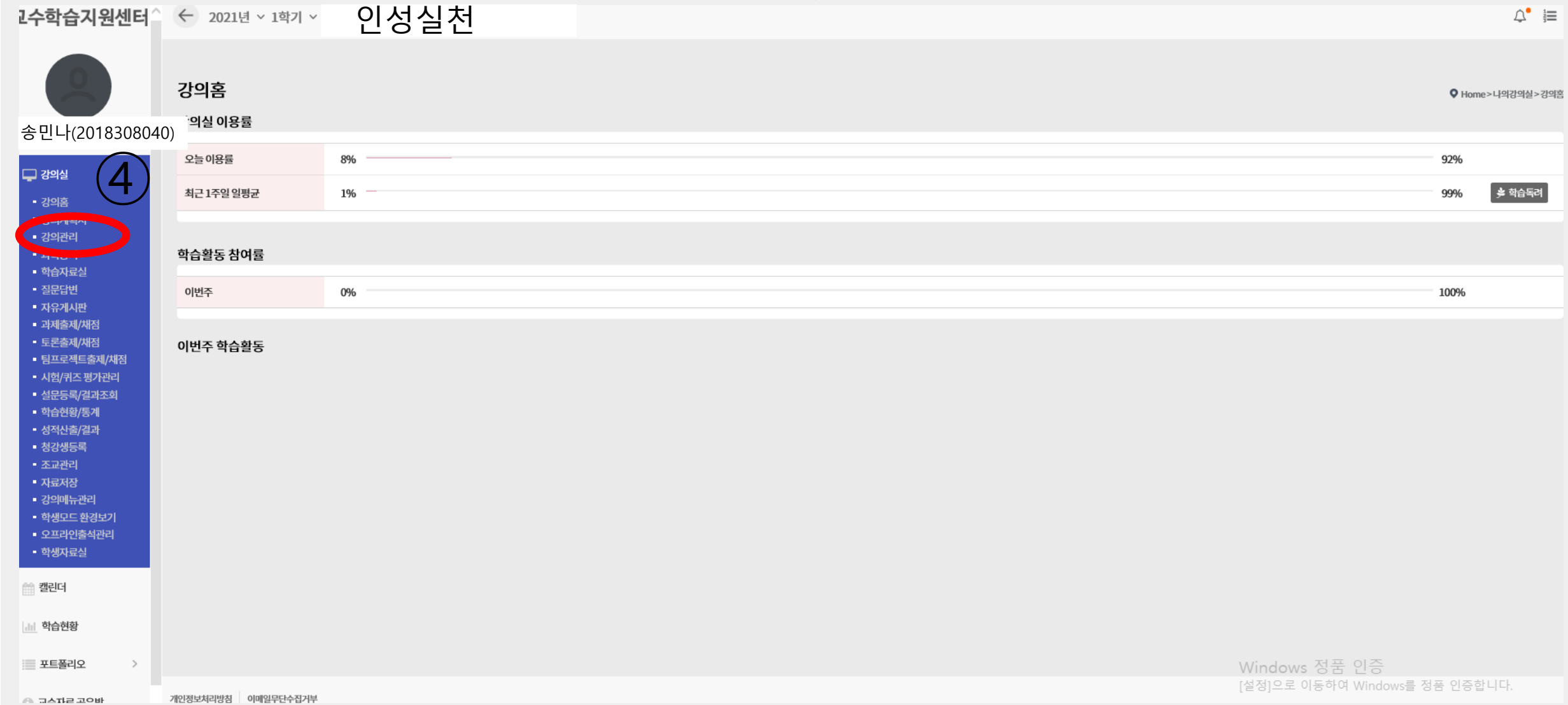

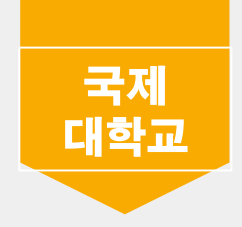

## 전자출결 시스템

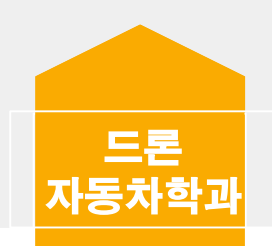

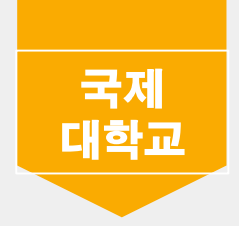

< 안드로이드 설치 방법 >

1. 구글 플레이 스토어 접속

2. 국제대학교 전자출결 검색 및 설치

3. 어플 실행 (반드시 알람 허용하기 / 본인 출석 확인 및 휴보강 알림 등)

4. 로그인 (아이디 : 학번, 비밀번호 : 본인 생년월일@)

< 아이폰 설치 방법 >

1.  <u>[https://att.kookje.ac.kr](https://att.kookje.ac.kr/)</u> 접속 (사파리나 구글 등으로 접속) / 핸드폰으로 국제대학포털로그인후 전자출결시스템 눌러 왼쪽 메뉴 하단확인

2. 아래 "앱 다운로드 - IOS" 클릭 및 설치

3. 설치 후 아이폰 설정 > 일반 > 기기관리 > BVS선택 > BVS를 신뢰함 클릭

4. 어플 실행 (반드시 알람 허용하기 / 본인 출석 확인 및 휴보강 알림 등)

5. 로그인 (아이디 : 학번, 비밀번호 : 본인 생년월일@)